# **Co**gaku

## (個人用) テキスト販売 お申し込み方法のご案内

## 【お申し込みの手順】

1. ショッピングカートに入れる

講座ごとにあります「カートへ追加」のボタンをクリックしてください。 ご購入にあた っては個人情報の取扱いに関する事項を必ずご確認ください。「カートへ追加」ボタン のクリックをもって承諾したとみなします。

2. ショッピングカートの中身を確認する

数量の変更が必要な場合、「数量」欄の数字を変更してください。購入をキャンセル したい場合は、「削除」欄をクリックしてください。これらの変更に応じて小計欄、合計 欄が変わらない場合は、右上の「再表示」ボタンをクリックしてください。 さらに、買い物を続ける場合、左上の「買い物を続ける」をクリックしてください。

\*当社 web サイトの表示価格は【税込】です。(本体価格+消費税)

3. 購入手続きに進む

初めての購入の方は、会員登録をしてください。登録済みの方は、メールアドレスと パスワードを入力してログインしてください。

4. 商品お届け先の確認

お届け先が登録されていない場合、この画面で登録してください。以後、お届け先 選択で自動的に入力がされます。

\*郵便番号・建物名・部屋番号等まで必ずご入力ください。入力漏れや間違いがあっ た場合、発送等その後の対応に遅れが発生する場合がございます。

5. 決済方法の選択

お支払い方法は、銀行振込、オンライン総合決済(クレジットカード、コンビニエンス ストア支払い、ネットバンク支払い)のいずれかをお選び頂けます。(請求書払いをご 希望の場合は、ショッピングカードはご利用にならず法人申込みの手順にてお申込み ください。)

6. お客様登録のパスワードの設定 会員登録をした方は、パスワードを設定してください。英数半角で入力します。 7. 内容の確認と注文

「内容確認画面に進む」ボタンをクリックしてください。こちらで最終確認をおこないま す。

ご注文内容を確認し間違いがなければ「注文内容最終確認」にチェックを入れた後、 「この内容で注文する」ボタンをクリックしてください。クリックすると注文手続きが完了 します。

なお、注文内容等に変更がある場合は、「元の画面に戻る」ボタンをクリックしてくださ い。

受注番号が画面に表示されますので、商品がお手元に届くまで大切に保存してくださ い。

\*購入総額 10,000 円以上は送料無料です。送料が必要な場合は注文内容確認画面 上で金額が表示されます。

8. オンライン総合決済の決定

お支払い方法でクレジットカード、コンビニエンスストア支払い、ネットバンク支払い を選んだ方は、ここでクレジットカード会社、コンビニエンスストア会社、ネット銀行を選 びます。

※決済前に申込みサイトを閉じてしまうと再度決済画面が表示されません。 閉じてしまった場合はお手数ですが、再度お申込ください。

\*当サイトのショッピングカートシステムからのお申し込みは個人様のみとなります。 法人のお客様は「(法人用)お申し込み方法のご案内」をご確認の上、専用窓口までメ ールでお申し込みください。

\*お電話や代引きでのお申し込みはお受けできませんのであらかじめご了承くださ い。

■お支払い方法

お支払いは次の方法のいずれかでお願いいたします。

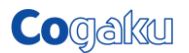

【1】銀行振込 (恐れ入りますが振込み手数料はご負担願います)

●お申し込み時、お支払い方法の「銀行振込」にチェックを入れて下さい。

下記の銀行口座のいずれかにお振込み下さい。

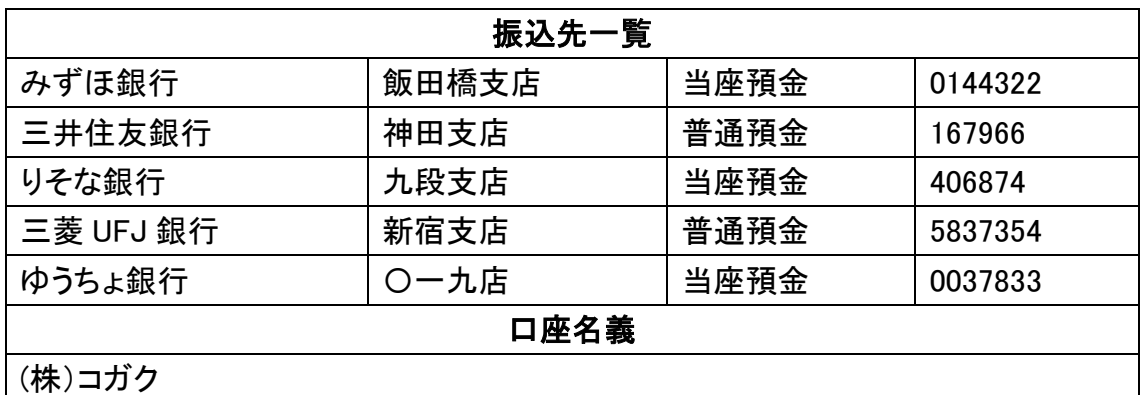

## 【2】コンビニエンスストア支払い

●お申し込み時、お支払い方法の「オンライン総合決済」にチェックを入れて下さい。 その後の画面で、ご希望のコンビニエンスストアを選び、支払方法に従ってください。

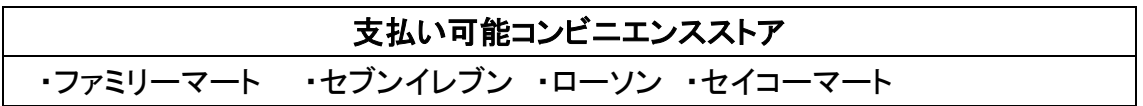

【3】クレジットカード

●お申し込み時、お支払い方法の「オンライン総合決済」にチェックを入れて下さい。

その後の画面で、ご希望のクレジットカードを選び、支払方法に従ってください。

●お支払いは、翌月1回払いのみです。

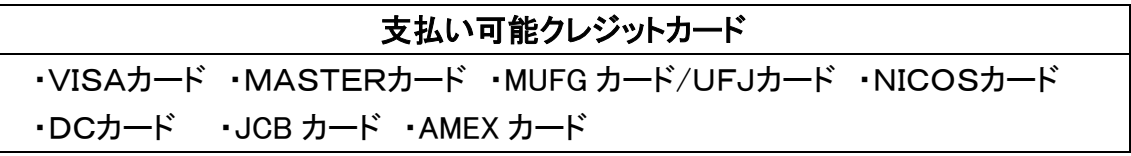

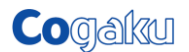

## 【4】ネットバンク支払い

●お申し込み時、お支払い方法の「オンライン総合決済」にチェックを入れて下さい。

その後の画面で、ご希望のネット銀行を選び、支払方法に従ってください。

### 支払い可能ネットバンク

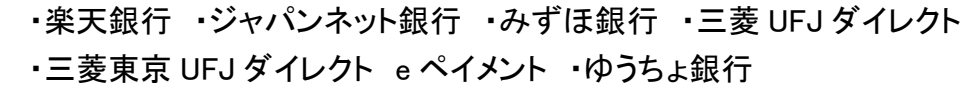

※決済前に申込みサイトを閉じてしまうと再度決済画面が表示されません。 閉じてしまった場合はお手数ですが、再度お申込ください。

## ■よくある質問

質問:請求書払いにしたい(個人としての申し込みだが支払いは会社からとしたい等) 回答:法人申込みの手順にてお申込みください。「(法人用)お申し込み方法のご案内」 をご確認の上、専用窓口までメールでお申し込みください。

質問:決済前に申込み画面を閉じてしまったが、どうすればよいですか。 回答:決済前に申込み画面を閉じてしまうと決済画面は再度表示されません。お手数 ですが、再度お申込ください。

手順につきましては、お申込時にオンライン決済を選択された場合、完了画面で 「オンライン総合決済画面を開く」を選択し、

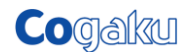

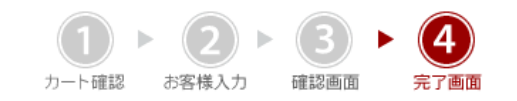

#### <<オンライン総合決済>>

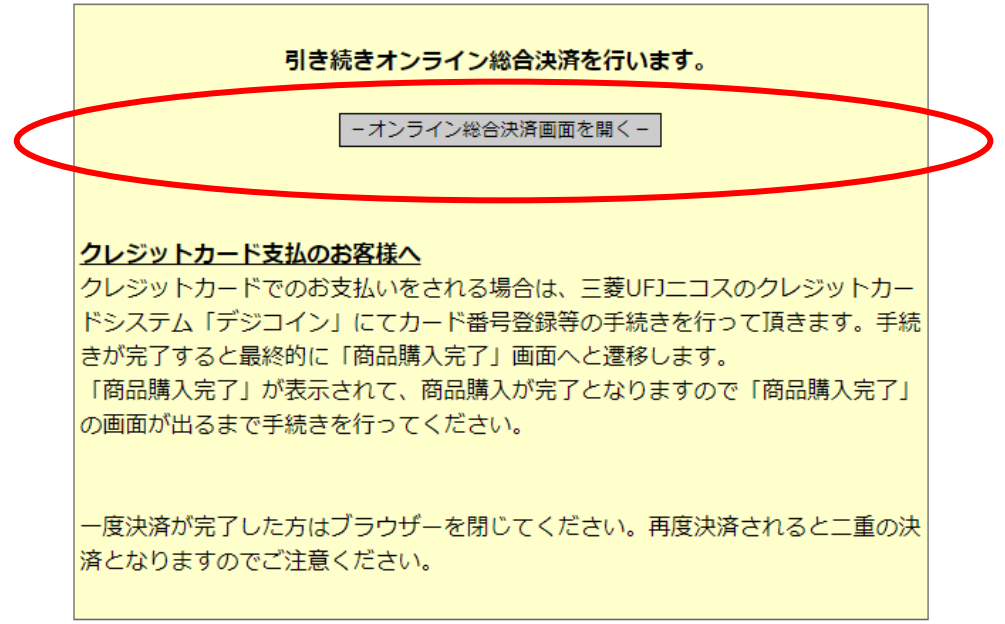

その次の画面で購入方法を選択ください。

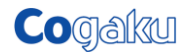

## 2 購入方法を選択して下さい。

### ●クレジットカード

#### 手続き簡単ですぐにご購入ができます。

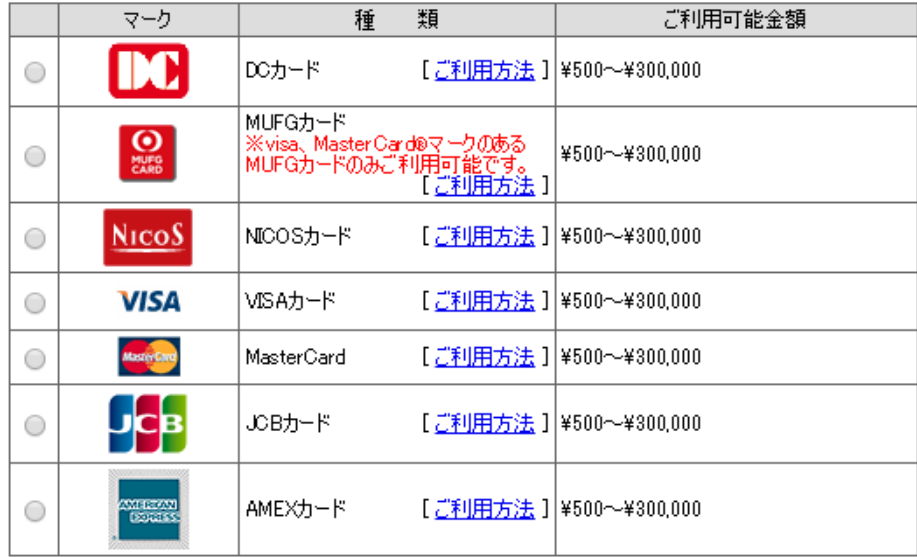

### ●銀行

簡単便利でスピーディな購入方法です。

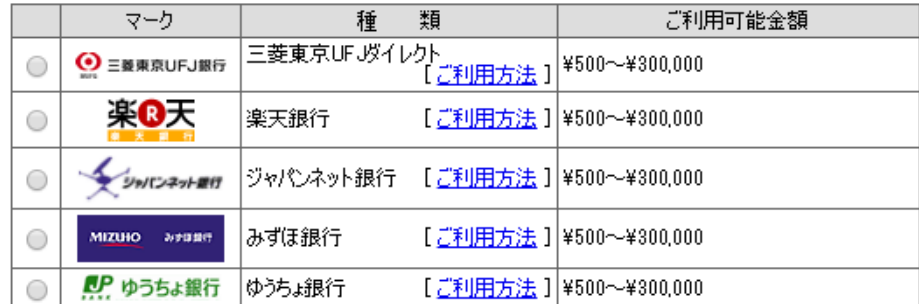

#### ● エバニエンスストア

カードがなくても大丈夫。最寄りのコンビニからご入金可能。

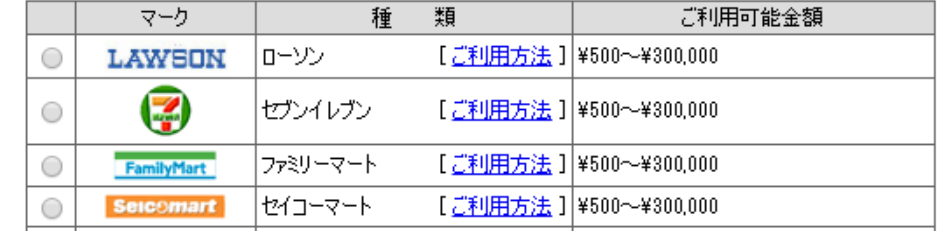

## 質問:領収証がほしい。

回答:お申込み時に備考欄にその旨ご記載頂くか、下記アドレス宛にメールでご連絡 ください。ご連絡の際はお手数ですがお申込み時の注文番号および注文内容をお知 らせください。特にご指定のない場合、お宛名をご依頼者様名とした領収証を作成い たします。

質問:テキストのサンプルはありますか。

回答 :サンプルのご用意はございません。各講座のカリキュラムを参照頂きますよう お願いいたします。

# ■お問合せ

お申し込み等についてのご不明な点は下記までお問合せください。 株式会社コガク 教育ソリューショングループ [infom@cogaku.co.jp](mailto:infom@cogaku.co.jp)